# Salt Lake City Roadshow 2018 EXERCISES Hands-On Training

## ParishSOFT Family Suite Religious Education

Cole Janisch, Nancy Lambert ParishSOFT

### Administration

#### **Exercise 1 - Lookups for Religious Education**

- 1. Click on **Administration**
- 2. Click on **Lookups**
- 3. On the left hand side scroll down to **Religious Education** section at the bottom left.
	- a. Click **Buildings**
		- i. Click on  $+$
		- ii. Type: **Church Center**
		- iii. Click **Save**
	- b. Click **Rooms**
		- i. Building: Choose **Church Center** from the dropdown
		- ii. Click **Select**
		- iii.  $Click +$
		- iv. Room Name: **101**
		- v. Capacity **15** (# the room will hold)
		- vi. Click **Save**
		- vii. **Extra Practice** Repeat for room 102 115
	- c. Click **Leader Roles**
		- i. Click
		- ii. Class Leader Role: **Teachers Aid**
		- iii. Click **Save**

#### **Exercise 2 - Module Settings**

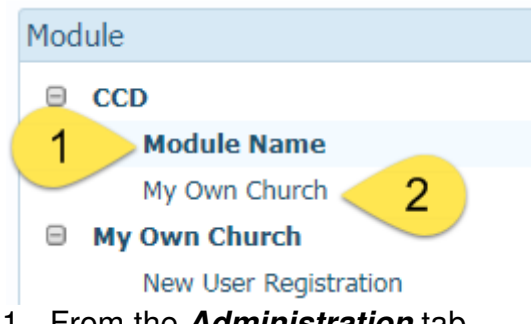

- 1. From the **Administration** tab
- 2. Click **Module Settings** Customize the label name for your staff
	- **a. Module Name** 
		- i. Click radio button next to **Custom**
		- ii. Type in **CCD**
	- **b.** Click Save Settings
- 3. Under CCD click **My Own Church** Customize label parishioners to see MOC register online.
	- a. MOC Access: **Enable**
	- b. MOC Tab Label Click <sup>OCustom</sup>
	- c. Type in: **CCD**
- d. Online Registration: **Enabled**
- e. Click **Save Settings** at the bottom

#### **Term/Sessions/Classes/Students/Leaders**

#### **Exercise 3 - Adding Terms**

- 1. Click on the **CCD** Tab
- 2. Hover your mouse over the **Configuration** button in the top right and then choose **Manage Terms** from the dropdown.
- 3. Click  $\bigtriangledown$  New Term to add a Term
	- a. Enter (current year)/(next year) **2017/ 2018**
		- i. Can be a single year
		- ii. Can contain text such as "Summer"
	- b. Set Start date **9/10/2017** and End date **5/20/2018**
		- i. This will be the time frame to include all of the sessions and classes that will be in the Term
		- ii. Same calendar functionality as other CN modules
		- iii. If the term is already listed you will want edit the term and perhaps updated start and end date. To edit the Term click  $\Box$  next to the term you wish to update. Note: If sessions are associated with the term you will need to delete the sessions.
		- iv. Dates can't be changed latter. It's best to add additional days/weeks if there is a chance you would need "make up" dates at the end for example: snow days or hurricane.
	- c. Click **Save**
	- d. Check the box to the left of 2016-2017  $\Box$
	- e. Click  $\overline{\bullet}$  icon to move the term to the top
	- f. Click **B** Save List Order

#### **Exercise 4 - Adding Sessions**

- 1. Hover your mouse over the **Configuration** button in the top right and then choose **Manage Sessions** from the dropdown.
- 2. Session List Tab (on left)
	- a. Term: Using the drop down Select the term just created

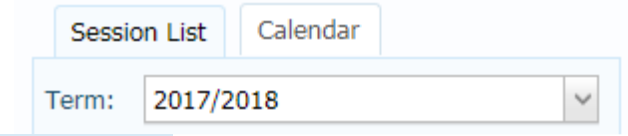

- 3. Click + Add Session
- 4. The system will walk you through the process step-by-step
	- a. Step 1: Session Details
		- i. Term: Select the **Term** just created (Start/End Auto populate from Term)
		- ii. Session Name: **Sunday**
		- iii. Wait a couple of seconds or tab out of the field to progress to the next step
	- b. Step 2: Date Schedule
		- i. Click <sup>@</sup> Add Schedule
- ii. Step 1: Select Days
	- 1. Day(s) Click on box to the left of **Sunday**
		- a. Select the day or days of the week the session will meet
		- b. You can have one or more days
- iii. Step 2: Select Frequency
	- **1. Every Week**
		- a. Every Week same day(s) each week can add or remove dates in the next step
		- b. select  $1+$ week(s) Each Month allows you to have your session meet particular weeks of the Month
	- 2. Select Every Week from the drop down
	- 3. Click Add Schedule
- c. Add or remove dates holidays, special events, etc. Remove 11/26, 12/24, 12/31, 4/1
	- i. Use  $\bigcirc$  Remove All to remove all next to schedule if you realize the day(s) or the week or start date/end dates are incorrect. This will allow you to select specific dates from the calendar by clicking on the date.
	- ii. Use  $\bigcirc$  next to the date to remove specific dates.
	- iii. Select a date from the calendar on the left to add it to the schedule on the right.
- 5. Click Save Session

#### **Bulk Class Manager - Exercise 5A and 5B**

#### **Exercise 5A – Copy classes from another term**

- 1. Hover your mouse over the **Tools** button next to Configuration and then choose **Bulk Class Manager** from the dropdown.
- 2. Click the button to the left of **Copy Classes from Another Term**
- 3. Term: choose **2016/2017**
- 4. Click the checkbox  $\boxed{2}$  10th Grade (For class please only do one class at a time).
	- a. Clicking the checkbox next to class name selects all the classes.
	- b. If you only want a few classes you can select or deselect them one at a time.
- 5. Click Term Session & Classes  $\blacktriangleright$  (bottom right)
- 6. Term: **2017/2018**
- 7. Session: **Sunday**
	- a. Verify Grades, Capacity, Department, Session and update if needed
	- b. Scroll down to Add Classes & Define Details
	- c. Start Time **9:00 am** an**d End Time 10:00 am**
	- d. Building: **No Building**
	- e. Room: No Room
		- i. You can assign buildings and rooms using the Classes tab and Schedule function or the Administration tab and LookUps.
		- ii. You can change buildings and rooms using the Classes tab and Schedule function or the Administration tab and LookUps.
- 8. Click V YES! I want to add the Classes above to selected DESTINATION Term and Session.
- 9. Click Add Classes at the bottom right.

**Extra Practice** – repeat steps 1-9 again adding each class 1 at a time.

#### **Exercise 5B – Manage Current Classes or Add Multiple Classes to Term**

- 1. Hover your mouse over the **Tools** button next to Configuration and then choose **Bulk Class Manager** from the dropdown.
- 2. Click on the button to the left of **Manage Current Classes or Add Classes to a Term**
- 3. Click Term Session & Classes  $\blacktriangleright$  (bottom right)
- 4. Term: choose **2017 / 2018**
- 5. Toward the bottom of the page below Add Classes & Define Details Chose  $\frac{\text{Add}}{\cdot}$  $\check{~}$ 
	- a. More Class Rows Add
		- i. You can add 1, 5, 10 or 25.
		- ii. If you choose more than 1 you can use the trash can to delete extra/empty boxes.
- 6. Complete the boxes for Class Name: **2 nd Grade**, Grades: **1**, Capacity: **15** and Department. **Student Education**
- 7. Click Confirm:\*  $\boxed{\mathbf{V}}$  YES! I want to complete all class updates.
- 8. Click Complete Class Updates (bottom right) **Extra Practice** – repeat steps 1 -7 again adding the rest of the classes pre-school through high school.

#### **Exercise 6A – Promoting Last Term's Students into this Term's Classes**

- 1. Hover your mouse over the **Tools** button next to Configuration and then choose **Class Promotion** from the dropdown.
- 2. Step 1: Original Class
	- a. Term: **2016/2017**
	- b. Class: **1 st Grade**
- 3. Step 2: Promotion Class
	- a. Term: **2017/2018**
	- b. Class: **2 nd Grade**
- 4. Click the  $\bullet$  next to Last Name to choose all of the students in the list.
	- a. If you want to remove a student click  $\bullet$
	- b. If you want to see family details click  $\blacksquare$
	- c. Note: if there are students in the class already if you do not see  $\Box$  you may have to go to the class list to remove the student.
	- d. If the  $\bullet$  is yellow rather than green it means they are already in a class. You can add them to multiple classes.
- 5. Click Promote Students (bottom middle)

Note: You can also add students from the Dash Board, Student Directory, Classes and Tools>Add by Family

**Extra Practice** – repeat steps 1 -5 moving promoting students from the rest of the classes pre-school through high school.

#### **Exercise 6B – Adding students who weren't part of a previous RE program**

- 1. From the **CCD** tab **Student Directory**
- 2. Click on + **Add Students**
- 3. Step 1: Term: select the **2017/2018**
- 4. Class: **10th**
- 5. Step2: **Family Directory**
- 6. Step 3: Filter By Age: **16 to 16**
- 7. Click **Filter**
- 8. Click  $\bullet$  to the left of the 1<sup>st</sup> student listed. Be sure to make sure the person is loaded on the right hand side before clicking another student. Add  $1 - 6$  more students.
- 9. Click Add Students Note: Students can be added from the following tabs: Dashboard: Add Students or Add by Family, Tools>Add by Family and the Member Tab.

#### **Exercise 7 - Adding Leaders**

- 1. From the **CCD** tab Click on **Leaders**
- 2. Term: **2017/2018**
- 3. View by: **Class**
- 4. Class: **1 st Grade**
- 5. From the grid in the middle Click  $\biguparrow$  Add Leaders
- 6. Step 1: Class Assignment verify Term and Class
- 7. Step 2: **Family Directory**
- 8. Step 3: Under last name type **Smith**
	- a. Click to the left of **Smith, Heidi**
	- b. Select Role: **Catechist**
	- c. Search for **Allen, Justin**
	- d. Click  $\bullet$  to the left of Allen, Justin
	- e. Select Role: **Assistant Catechist**
	- f. Search for Young, Don
	- g. Click to the left of **Young, Joseph**
	- h. Select Role: **Teachers Aid**
- 9. Click Add Leaders (bottom center)

Note: You can also add leaders from the Classes tab and the Member Tab.

**Extra Practice –** repeat steps 1-9 and add leaders to your class one at a time. Perhaps search by age or names to add leaders to your class.

#### **Exercise 8 – Printing Labels**

- 1. From the CCD tab click on **Student Directory**.
- 2. Find the **List of Quick Reports** on the right. Click on the dropdown and scroll down to see **Mailing Labels: To Parents**
- 3. Click the checkbox to the left of Student Name in the grid on the right.
	- a. If no one is selected it will give you labels for all in the list.
	- b. If you only want one person click on the check box to the left of the person's name and repeat step 2.
	- c. If you want multiple labels click on the check box to the left of each person you want a label for and repeat step 2.
	- d. Within Religious Education mailing labels can be printed from each of the quick reports as well as the Reports tab.

Note: You can print mailing labels from all modules in ConnectNow with the exception of IQ. To print from IQ create a family or member workgroup and print from workgroups. **Extra Practice** – try printing one label and then 5 labels for students, and then repeat for parents.

#### **Exercise 9 – Printing Registration forms**

- 1. From the CCD tab click on **Reports**
- 2. Click Registration Forms
- 3. Click <sup>@ Populated</sup> Registration Forms
- 4. Term: **2017/2018**
- 5. Registration Status: **Registered**
- 6. Family Group: **Active**
- 7. Student Age Range: leave empty
- 8. Families: **Abler, Tracey**
- 9. Click **Generate Report** (bottom middle) **Extra Practice –** 
	- a. Run a class Roster & schedules report
		- i. Overview: Show
		- ii. Leaders: Names Only (Door hanger)
		- iii. Students: Names only (Door hanger)
		- iv. Schedules: Show
		- v. Sorting Options: Grade name (Order defined in LookUp Management)
		- vi. Report Summary: Show
		- vii. Term: 2017/2018
		- viii. Classes: All Classes in Term
		- ix. Generate Report
	- b. Run a Mailing Labels reports
		- i. Grouping: One Label per Family
		- ii. People: Students
		- iii. Recipient Line: Family Informal name
		- iv. Term: 2017/2018
		- v. Classes: By Grade
		- vi. Generate Report

#### **Exercise 10 – Adding Attendance**

- 1. From the CCD tab click on **Classes**
- Students Leaders Attendance Schedule **Notes Sacraments** 2. Click
- 3. Two ways to add attendance:
	- a. By date
		- i. Click on the date you wish to update
		- ii. Update all to present by clicking on  $\mathbb X$  Present?
			- 1. Present: has the option for Tardy
			- 2. Absent: option for Excused
			- 3. You can change individuals to absent by clicking on the corresponding check box to the right of the students name.
			- 4. Both fields give you an area for Notes.
		- iii. Click  $\blacktriangledown$  next to one of the students to change it to absent.
		- iv. Click  $\blacklozenge$  next to another student to change it to absent.
		- v. Click the dropdown and change it to excused.
		- vi. Notes: **Family Vacation**
		- vii. Once completed click **Save.**

**Extra Practice –** Choose another Date and follow step above.

- b. By Students
	- i. Above the Dates are you will see Records and **View by Student click** on View by Student
	- ii. Choose a student in the dropdown box.
	- iii. Click View
	- iv. Click  $\blacktriangleright$  Manage Attendance (above the dates)
	- v. If you use this method the first time you put in attendance you can choose Update all to present by clicking **X** Present? **Important note:** If you already have attendance entered do not use this as it will change everything to present or absent depending on which is listed in the box between Date and Notes.
	- vi. Once completed click **Save Attendance.**

Note: Attendance can also be added from the Dashboard.

#### **Extra Practice**

#### **Exercise 11 – Sending Email**

- 1. From the CCD tab click on Classes
- 2. Click M Email
- 3. In the dropdown box under Unique Email count change it to: Students & Parents
	- a. In the Religious Ed module you can choose students, Parents or both.
		- b. On other tabs in RE the email icon is  $\mathbb{R}$
- 4. Click **Load from Grid**
- 5. Click OK
- 6. Click Send Web Based Email ▼
- 7. Always choose **BCC** to keep email address private
- 8. The Password: (password for the email listed to the left in the From: area).
- 9. To: it will always send you a copy.
- 10. Subject:
- 11. Attach: up to 3 files
- 12. Text box can be formatted with some of the same functionality of word.
- 13. Click Send Email Now

#### Email Troubleshooting Steps

- 1. There is a setting within Gmail that prevents less secure apps from accessing your email. You'll want to turn that off and also turn off the two-step verification. (https://support.google.com/accounts/answer/6010255?hl=en) will take you to instructions for allowing less secure apps to access your email. (https://support.google.com/accounts/answer/185839?hl=en) will take you to instructions for turning off the two-step verification. Once those settings are changed, try sending a test message through ConnectNow. I'll return this ticket to the "Pending" status so you'll have
- some time to update your settings and send that test email.
- 2. Storing multiple address: use a ; and no space in the email address: ie. training@parishsoft.com;support@parishsoft.com
- 3. We don't support emails from/for Office 365 as it requires authentication
- 4. What support needs to set your email address up in our system if it's not a common email such as @gmail.com, @yahoo.com, @sbcglobal.com, @att.com,@comcast.com, etc.
	- a) outgoing mail server name
	- b) port number
	- c) domain name
	- d) is it ssl encrypted?

#### **Exercise 12- Managing Online Registration**

- 1. Hover your mouse over Configuration and then choose **Mange Online Registration** from the dropdown.
- 2. Click on a term where the status is open i.e. **2016/2017**
- 3. On the right click on the checkbox next to  $\boxed{\triangledown}$  Class Name
- 4. Click **O** Close
	- a. You can list specific classes by click the check box to the left of the name and then click on Open
	- b. To Close items click on the click on the check box to the left of the name and then click on Closed
	- c. Only open classes will be listed on the RE MOC tab
	- **Extra Practice –** repeat steps 3 -4 again closing all classes in term 2016/2017.

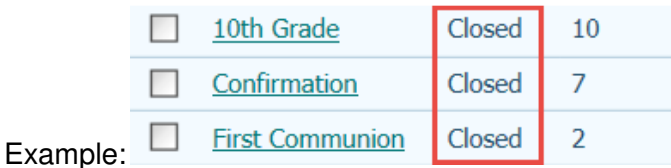

#### **Exercise 13 - Processing Pending Registrations**

- 1. In the upper right corner you should see Pending Registrations and a # i.e. Pending Registrations  $\begin{bmatrix} 2 \\ 2 \end{bmatrix}$ . Click on the #
- 2. Select Term: 2017/2018
- 3. Make sure that the View: dropdown menu is set to **All**, and that the Class Chosen: dropdown menu is set to **All Classes**.
- 4. Check both boxes to the left of **Student Added** and **Registration Canceled**. This will ensure that families get an email when you have finished processing their registration.
- 5. Click the Add button for the first student on the list.